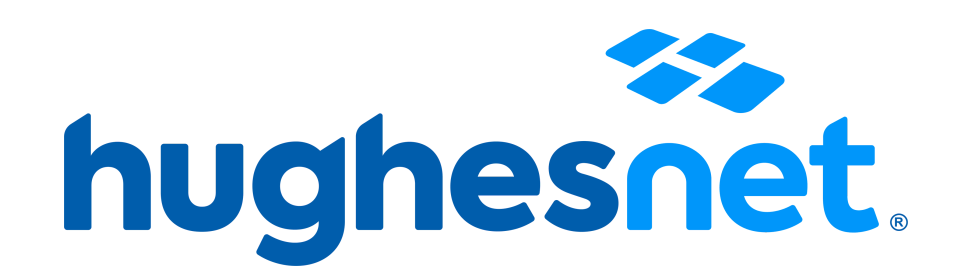

## INSTRUCTIVO PAGO RECURRENTE

1. Ingresa <sup>a</sup> www.bit.ly/PagosEC

2. Ingresa la cédula <sup>o</sup> identificación del titular <sup>y</sup> el número de cliente SAN que empieza por HEC2000XXXXXX y dale clic en Ingresar.

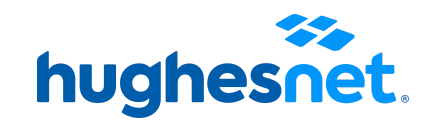

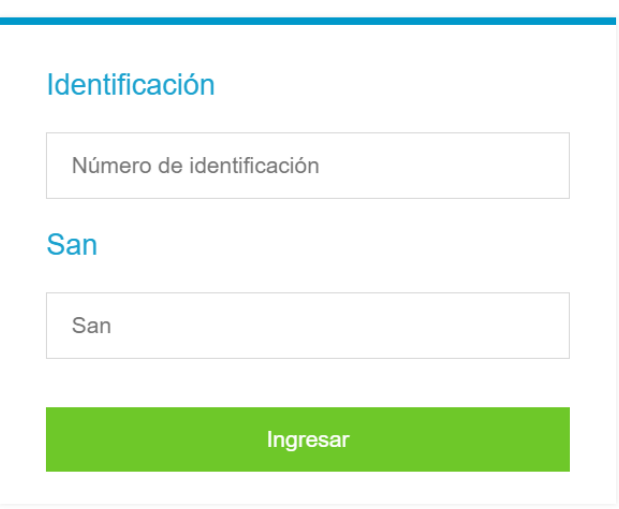

3. Dale clic en Registro Pago Recurrente.

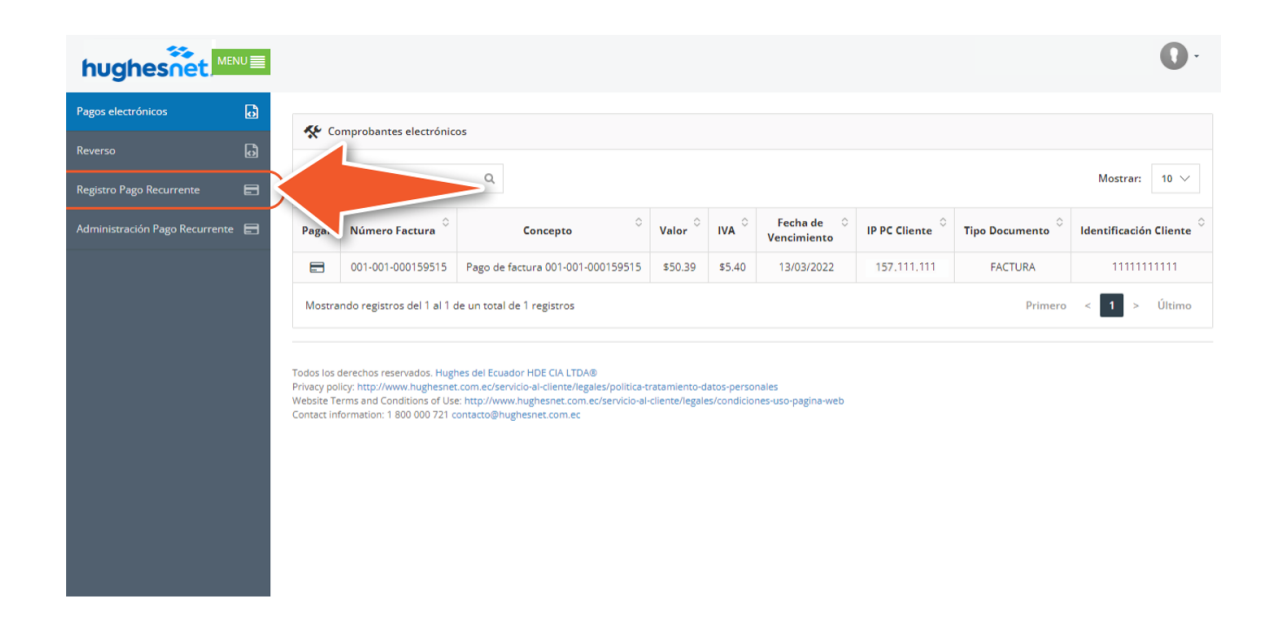

## 4. Revisa <sup>y</sup> acepta los términos <sup>y</sup> condiciones.

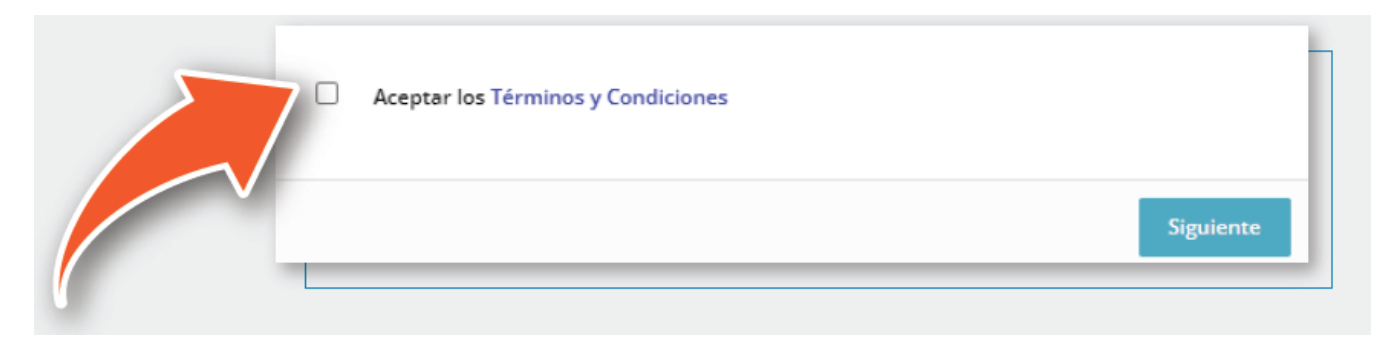

## 5. Ingresa los datos de tu tarjeta de crédito <sup>y</sup> listo.

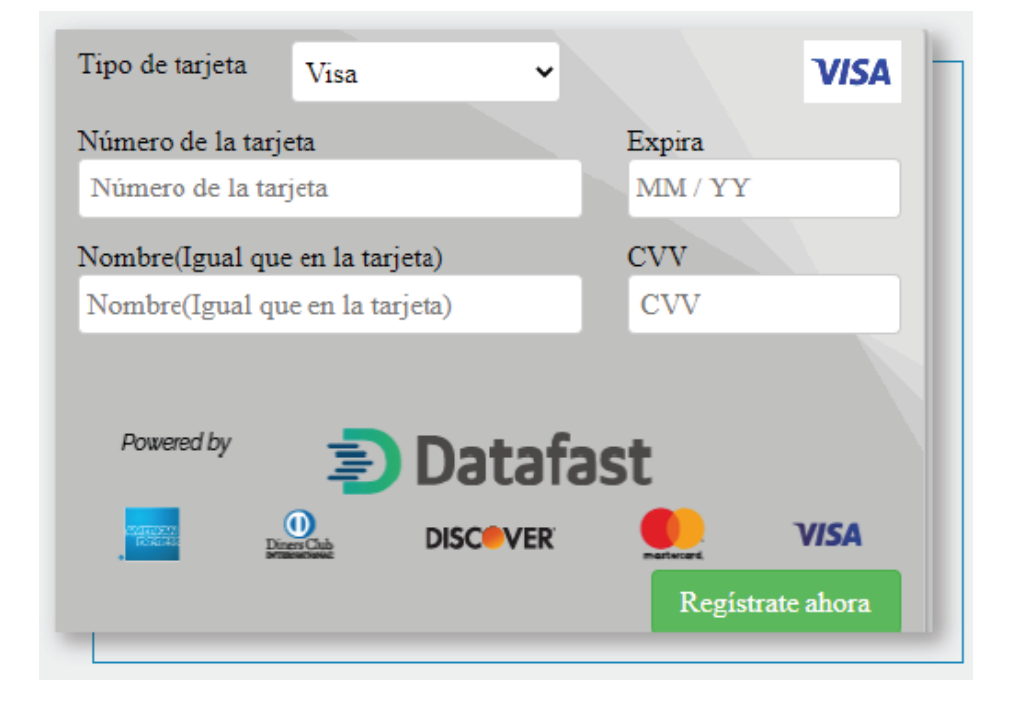